## **NAVIGATING U.S. BANK RETIREE PORTAL**

**Log On to U.S. Bank at https://portal.innovestsystems.com/usb/usb**

**Enter your Username and Password, click "Log In".**

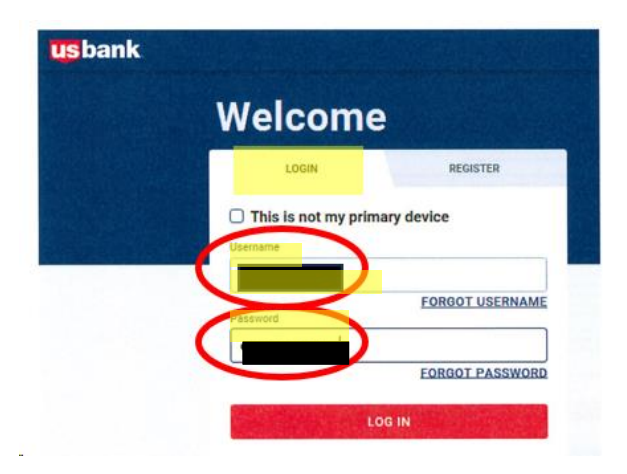

**You will then be brought to the Welcome Screen shown below. You will see your retirement plan name(s) and plan account number(s). Click "Select Plan".**

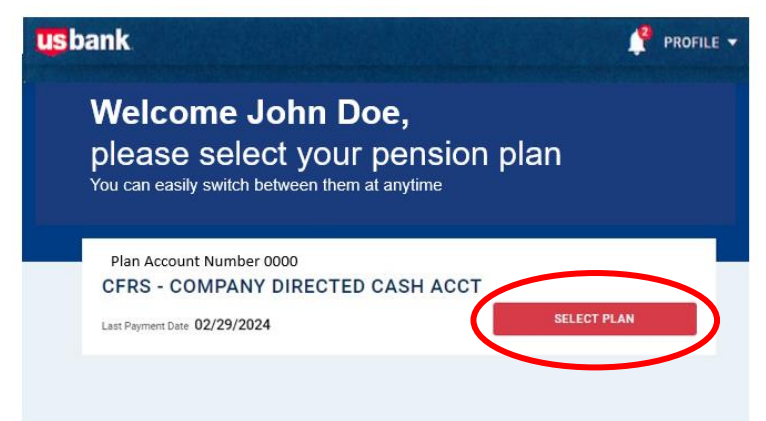

**On the Main screen, you will have a "Dashboard" tab, a "Payment History" tab and a "Documents" tab.** 

**The "Dashboard" tab shows the next payment to be processed:**

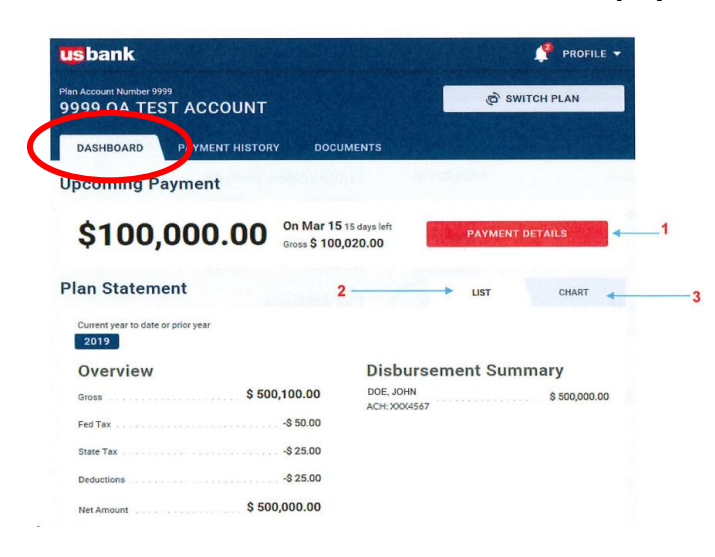

**You can click on the "Payment Details" button which has 2 tabs – "Overview" and "Disbursements".**

**The Overview tab contains current information regarding your periodic payment.**

• **By clicking on the "Details" button in the "Taxes" sections, you will find details regarding your current tax withholding elections.** 

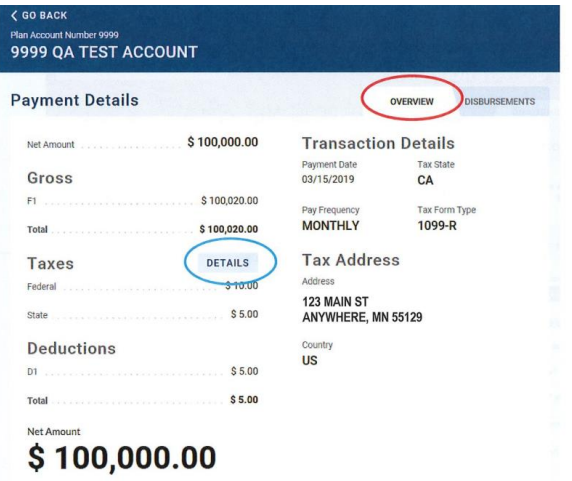

**The "Disbursements" tab contains current information regarding your direct deposit:**

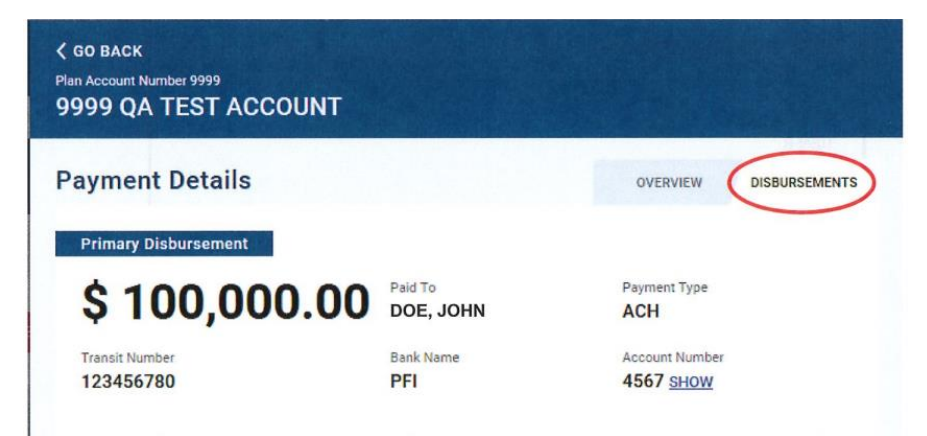

**Back on the main screen under the "Dashboard" tab, you can click on "List":**

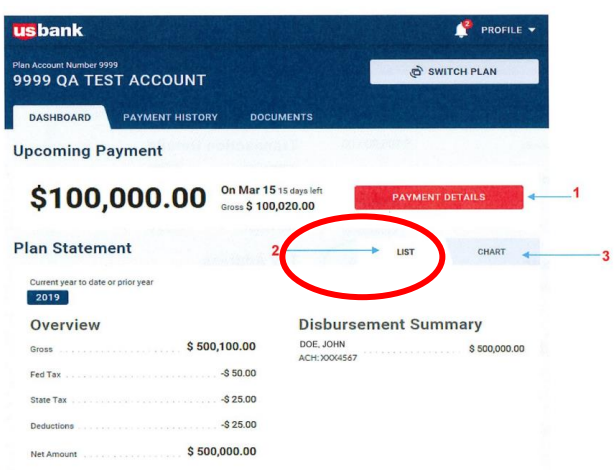

## **The "List" provides year to date payment information for the current and prior year.**

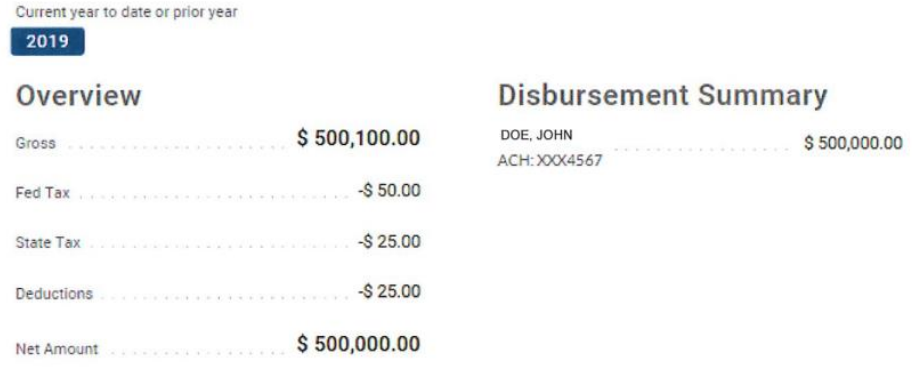

## **On the main screen click on the "Payment History" tab.**

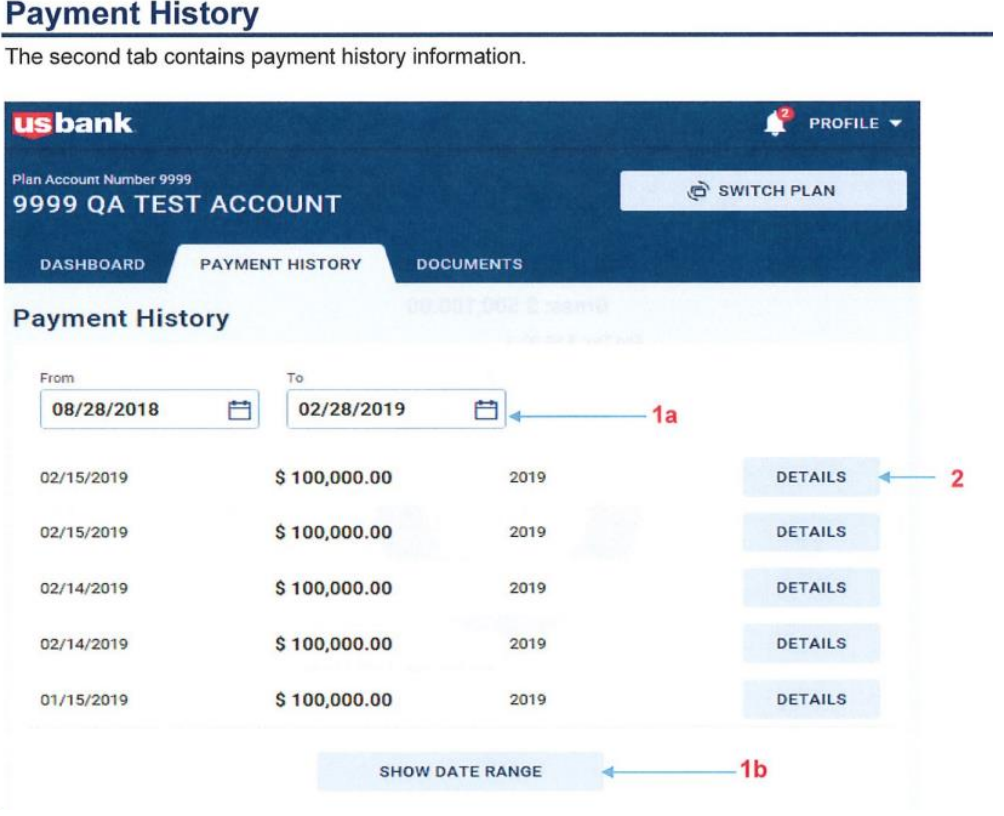

- **The date range defaults to the last 6 months.**
- **You can search history using the date range fields shown in 1a above and clicking on "Show Date Range" button as shown in 1b above.**
- **By clicking on the "Details" button (shown in 2 above), a screen will appear with 2 tabs, an "Overview" tab and a "Disbursements" tab.** 
	- o **The "Overview" tab shows you details from the selected payment.**
	- o **The "Disbursements" tab shows you your direct deposit information from the selected payment.**

**On the main screen, click on the "Documents" tab:**

**This tab contains annual tax forms for the current and previous year as well as change forms.**

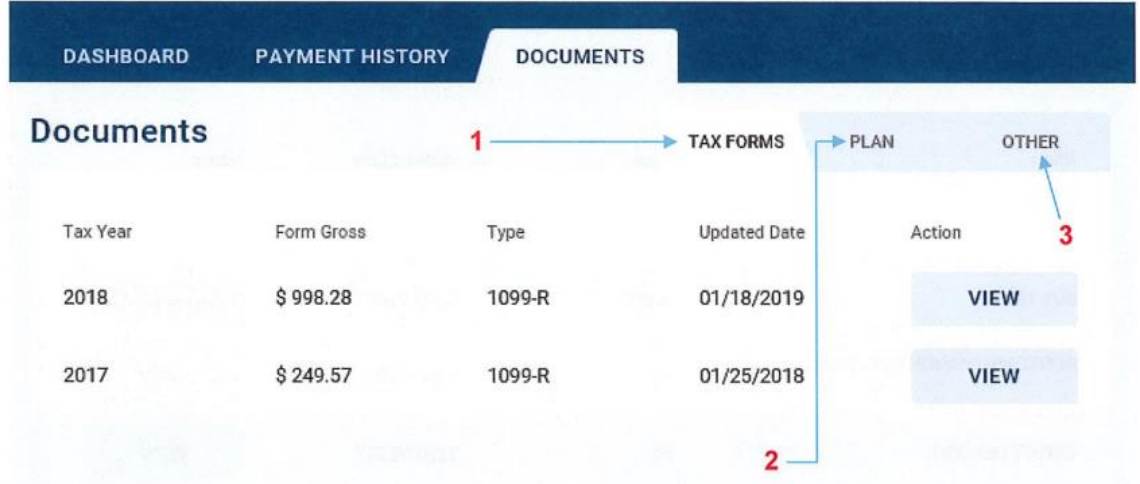

**Click on the "View" button for the applicable tax year to view and print your tax reporting forms.** 

**Printing forms processes vary with each type of computer. Some of the common ways to print include:**

- **On your keyboard, hold the "Ctrl" button and at the same time press the letter "P" key. The print command will then open a dialogue box with a "print button" for you to click.**
- **On your internet browser tool bar, click the 3 horizontal or vertical dots in the upper right corner and a print option will appear as shown below:**

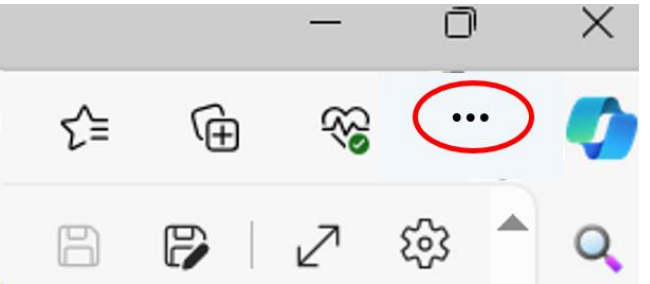

**The "Other" tab (shown in the "Documents" tab) contains forms that can be completed, printed, signed and mailed or faxed to U.S. Bank to change your address, direct deposit, or tax withholding elections.** 

*You may make changes to your address, direct deposit or tax withholding elections directly on the portal. Please refer to the "User Guide" for instructions.*